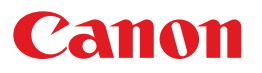

# Preparing to Use the Printer

- **O** Using a network connection **LAN** Begin setup from Step 1.
- **O** Using a USB connection USB Begin setup from Step 2.

## Step 1 Configuring the network

(1) Open the folder, and execute [xxxx.exe].

#### ● 32-bit version

Open [Network Setting Tool] - [32bit], and execute [CNAN1STK.exe].

#### ● 64-bit version

Open [Network Setting Tool] - [64bit], and execute [CNAN1STD.exe].

If the [User Account Control] dialog box appears Click [Yes] or [Continue].

### (2) Follow the on-screen instructions to configure the settings.

When the message "Configuration of the network settings for the printer has ended" appears, click [Exit] to close the message, and then continue to Step 2.

### Step 2 Installing the printer driver

(1) Open the folder, and execute [Setup.exe].

#### ● 32- and 64-bit versions

Open [Driver], and execute [Setup.exe].

If the [User Account Control] dialog box appears Click [Yes] or [Continue].

(2) Follow the on-screen instructions to configure the settings.

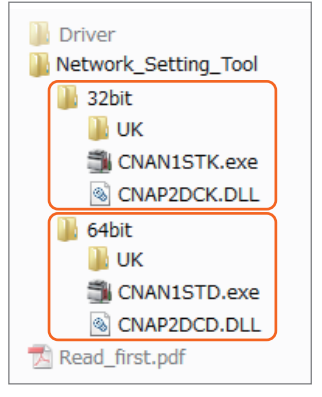

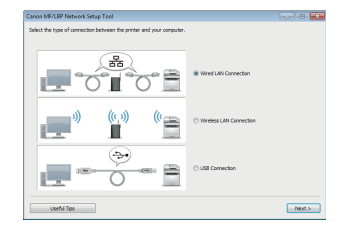

**USB LAN** 

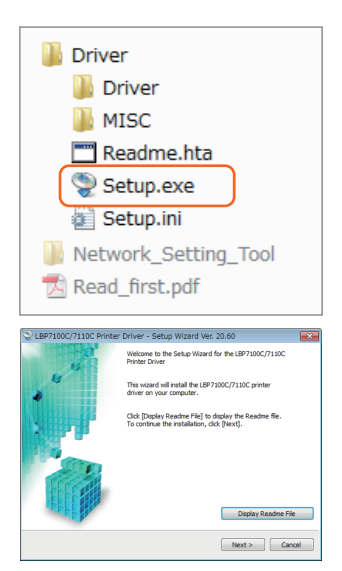

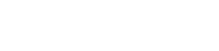

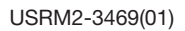

**I AN**